VERSION 1.0 JUNE 17, 2019

# **Apps for<br>Greentree**

# EMAIL ATTACHMENT PROCESS

APP NUMBER: 010071

Powered by:

**MYOB** Greentree

### **TABLE OF CONTENTS**

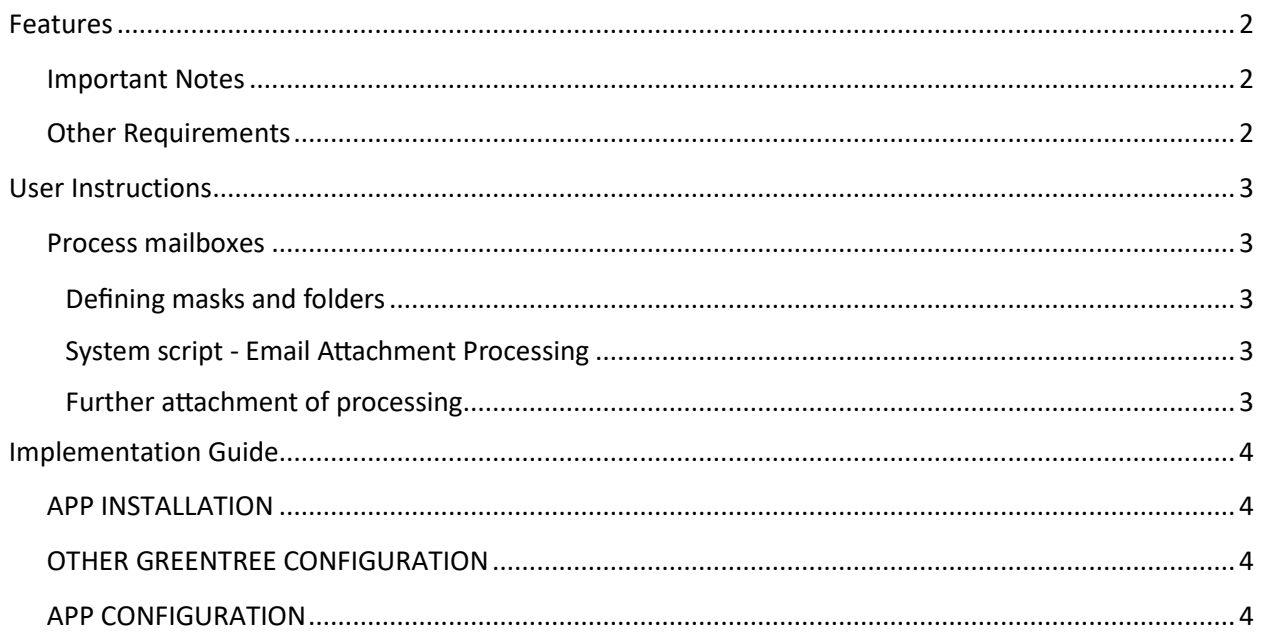

# <span id="page-2-0"></span>**FEATURES**

#### **1. Email atachment process.**

This app provides functionality to read emails and extract attachments according to predefined rules, and provides the class definition for A&A rules to be able to then process them as required.

A&A rules are not provided as part of the app.

#### <span id="page-2-1"></span>**IMPORTANT NOTES**

• We recommend that you test the configuration of the App thoroughly in a test system prior to deploying the App in your live Greentree system.

#### <span id="page-2-2"></span>**OTHER REQUIREMENTS**

**Greentree Modules:** None.

**Associated Apps:** None.

# <span id="page-3-1"></span><span id="page-3-0"></span>USER INSTRUCTIONS

#### **PROCESS MAILBOXES**

#### <span id="page-3-2"></span>**DEFINING MASKS AND FOLDERS**

The mailboxes are set up within the app configuration. You must have valid account details to access a pop3 mail box. If using outlook.office365.com ensure you can log onto the mail box using your browser to ensure you have correct account details.

For each mailbox, attachment file name masks can be specified.

Optionally an export directory to save attachments can be specified. If not specified, the atachment is accessible through a script as a Greentree atachment.

A Run Command can be specified in the App Configuration, eg third party PDF Scaping Apps which can convert incoming PDF files to text files for further processing.

All defined mailboxes are polled when the system script is run, and all attachments meeting the criteria defined in Email Atachment Processors will be extracted.

<span id="page-3-3"></span>Note – all emails from the mailbox will be taken. Emails which do not contain and atachment with the specified file mask (see below) will not be retained.

#### **SYSTEM SCRIPT - EMAIL ATTACHMENT PROCESSING**

The system script is located under Utilities, System Scripts, Apps4GT General.

Running the script reads mailboxes ,extracts atached files according to masks, runs a command line if defined, and lastly triggers a programmatic event for VAppsEmailAttachment.

The run command you could have a dos command run against the file before firing the rule, for example to copy it somewhere else or run a process like extracting values from a pdf etc.

When the run command is created, the actual file name is then inserted as a replacement for {filename}.

<span id="page-3-4"></span>The filename is the full path filename ie including folder.

#### **FURTHER ATTACHMENT PROCESSING**

When the App is installed, VAppsEmailAtachment is added as a valid class for A&A rules, so can be used for further processing of received atachments. Rules using this class using the programmatic event "Email Attachment Processed" will run when the script finds an attachment.

The rule script would then find atachments in the know export directory or atached to the VAppsEmailAtachment record (all Atachments) and process the file as required. Your Greentree Partner can assist with processing scripts.

# <span id="page-4-0"></span>IMPLEMENTATION GUIDE

#### Please refer to the Important Notes section above before installing and configuring this App

#### <span id="page-4-1"></span>**APP INSTALLATION**

- 1. Log into Greentree as the Super user
- 2. Select the menu item | System | Apps For Greentree | Apps Module Control |
- 3. Enter the New Registration Codes supplied and click Install App

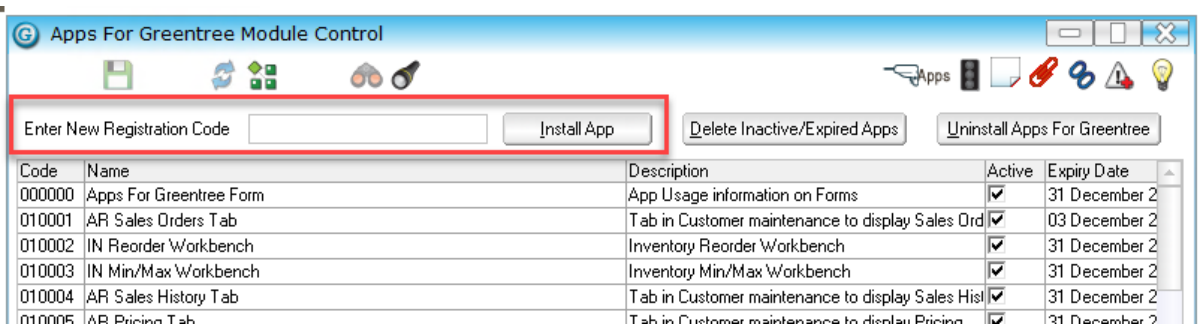

- 4. Select/Highlight the Email Atachment Process App.
- 5. Click on the Edit Users button and select the users who will be configured to use the App and for which companies. On Users that will run the script require access.
- 6. Save and Close the form.

## <span id="page-4-2"></span>**OTHER GREENTREE CONFIGURATION**

**Complete the following set-up in Greentree before configuring the App.** 

None.

# <span id="page-4-3"></span>**APP CONFIGURATION**

- 1. Select/Highlight the Email Attachment Process App.
- 2. Click on the Change button

Configure mailboxes to be read for emails and atachments.

Drill (double click) on the return errors field (next to the box) get to the popup screen, where any filters to apply can be configured.

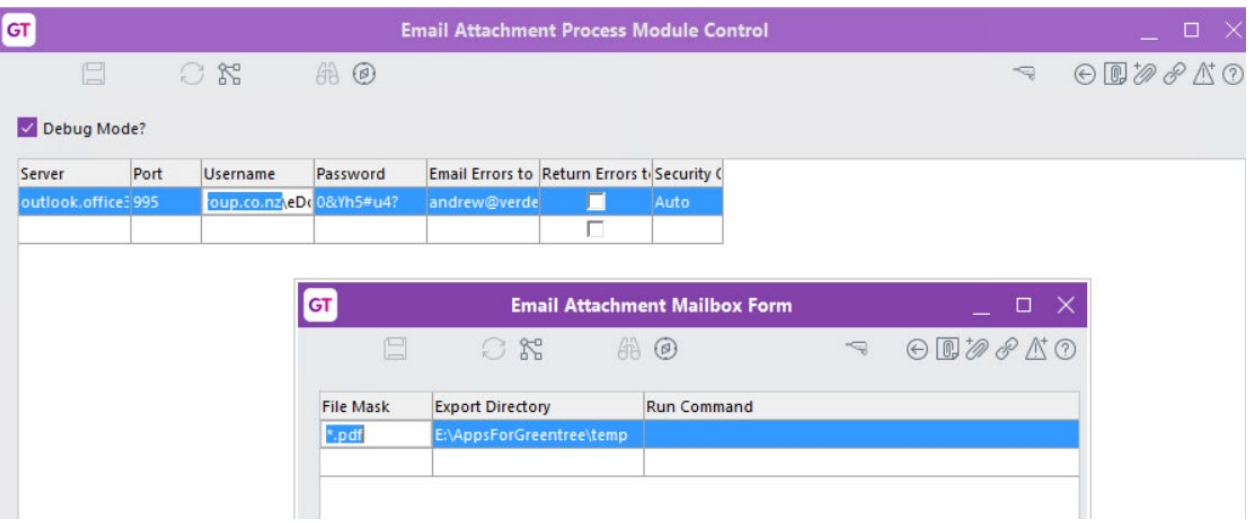

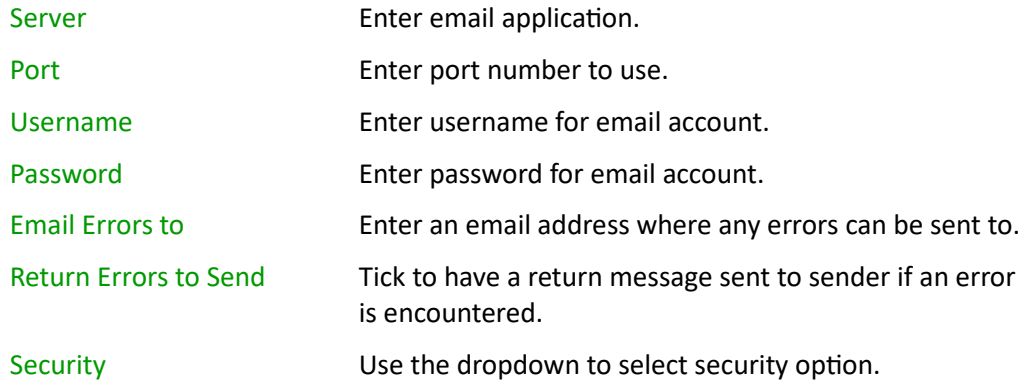

Debug mode can be enabled to get screen output as the script runs.

The Email Atachment Mailbox Form is where filters for atachments can be set up.

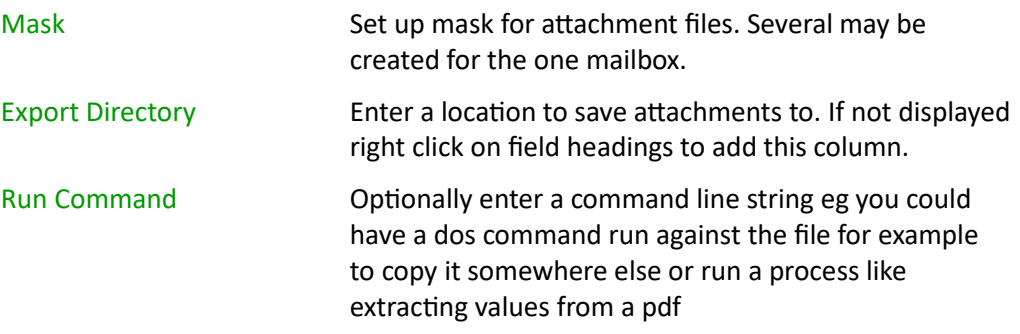

The run command should have a token for the file name ie "{filename}". When the run command is created, the actual file name is then inserted.